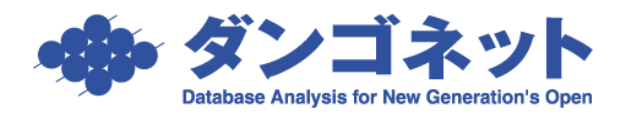

 $\mathbb{R}^2$ 

# 賃貸名人の通信をファイアウォールに許可させる (ウィルスバスター)

# 《MSDE/Port:1433》

以下の手順は、賃貸名人 (MSDE) の通信が『トレンドマイクロ ウィルスバスター』の ファイアウォール機能にブロックされ、クライアント(子機)からの接続に障害が発生し た場合にご利用いただきます。

通信のブロックは MSDE がインストールされたパソコン(賃貸名人のサーバ)にインスト ールされたウィルスバスターが行います。従いまして、設定作業はサーバのパソコンで実 施します。

また、以下にご紹介する設定手順は汎用を目指しておりますが、一般的な環境を想定した 箇所もございます。特殊なネットワーク環境を構築されているユーザー様は、若干の読み 替えを要しますがご了承ください。

#### 〔目次〕

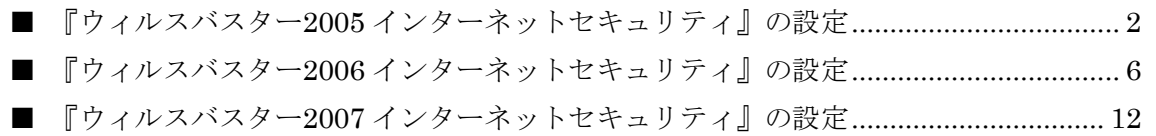

(クリックすると該当のページにジャンプします)

## <span id="page-1-0"></span>■ 『ウィルスバスター2005 インターネットセキュリティ』の設定

タスクバーのアイコンを右クリックし、「メイン画面を起動」を選択します。

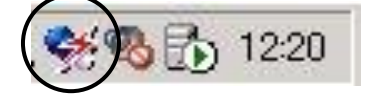

次の画面が表示されますので、左の一覧より「パーソナルファイアウォール」をクリック してください。

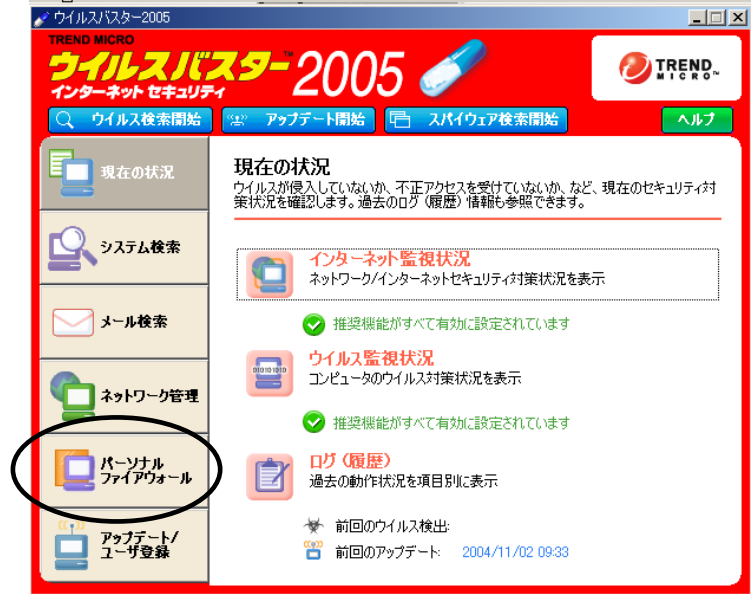

「パーソナルファイアウォール設定」をクリックします。

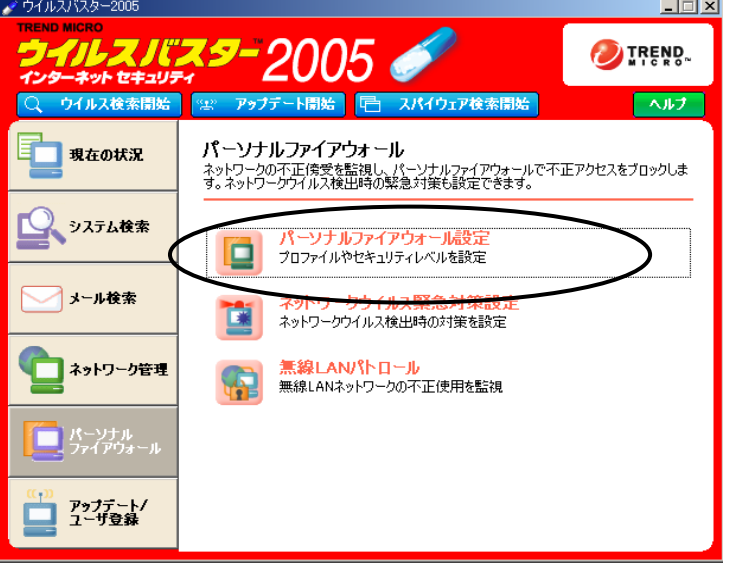

「現在のプロファイル」で選択されている設定(緑のマークが記されている項目。この例 では「家庭内ネットワーク1」)を下の「プロファイルの編集」欄より選択し、「編集]ボタ ンを押します。

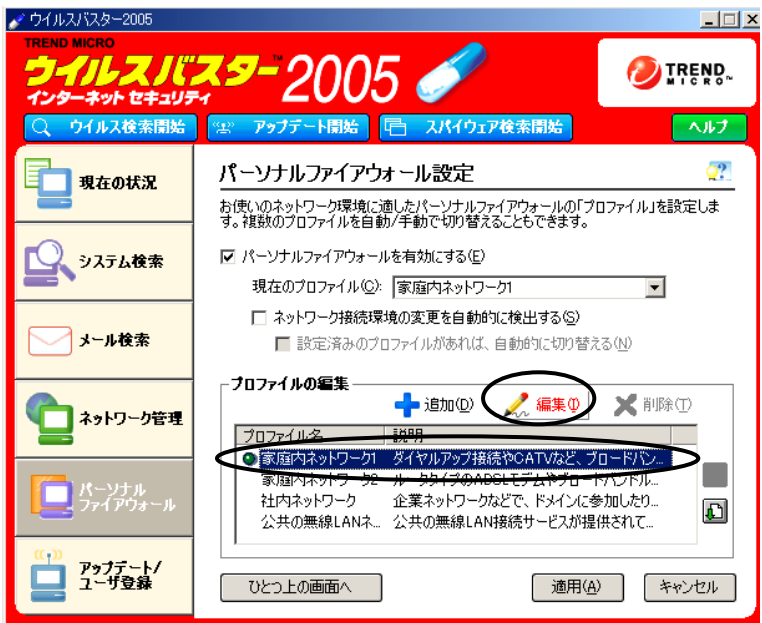

「プロファイルの設定」ウィンドウが展開します。「除外リスト」タブを開き、[追加]ボ  $\bigg)$ タンを押してください。

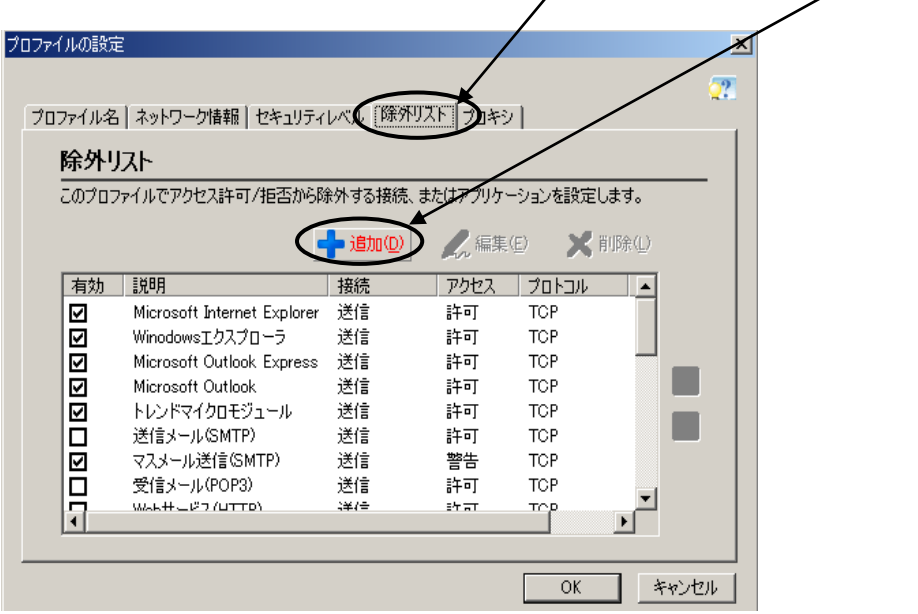

#### 受信の設定

「除外リストの追加/編集」ウィンドウが展開しますので、「説明」欄に「賃貸名人受信」と 入力し、また「受信」にチェックが入っていることを確認してください。「ポート」の「指 定のポート」にチェックを入れ「1433」と入力し、次に「IP設定」の「種類」を「サブ ネットマスク」に設定し、「IPアドレス」・「サブネットマスク」欄に以下のように数値を 入力してください(ネットワーク環境によって数値が異なることがあります)。

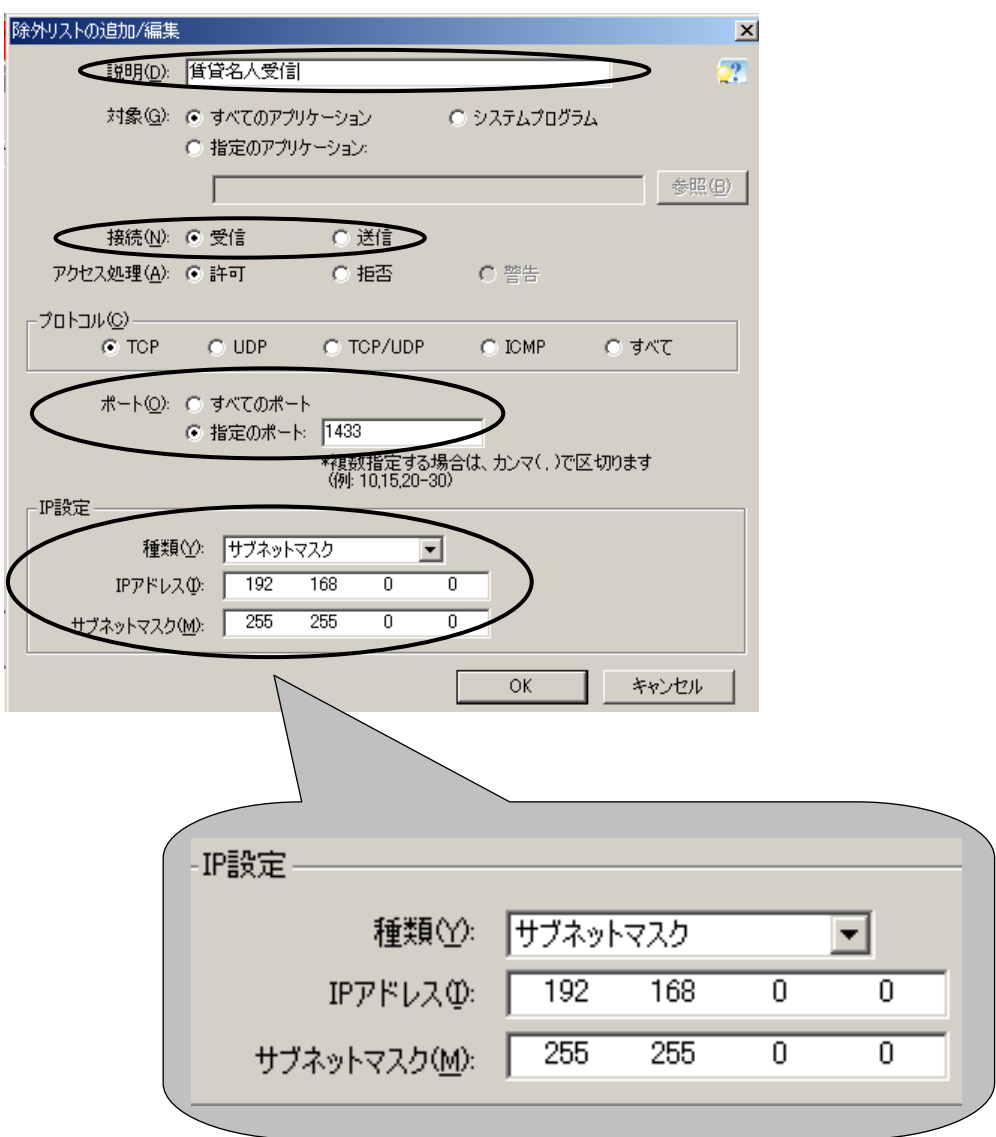

以上の作業が終了しましたら、「OK」ボタンをクリックしてください。直前の画面(「プロファイ ルの設定」)へ戻ります。続いて送信の設定を行ないますので「追加」ボタンをクリックしてくだ さい。

#### 送信の設定

「除外リストの追加/編集」ウィンドウが展開しますので、「説明」欄に「賃貸名人送信」と 入力し、また「送信」にチェックが入っていることを確認してください。「ポート」の「指 定のポート」にチェックを入れ「1433」と入力し、次に「IP設定」の「種類」を「サブ ネットマスク」に設定し、「IPアドレス」・「サブネットマスク」欄に以下のように数値を 入力してください(ネットワーク環境によって数値が異なることがあります)。

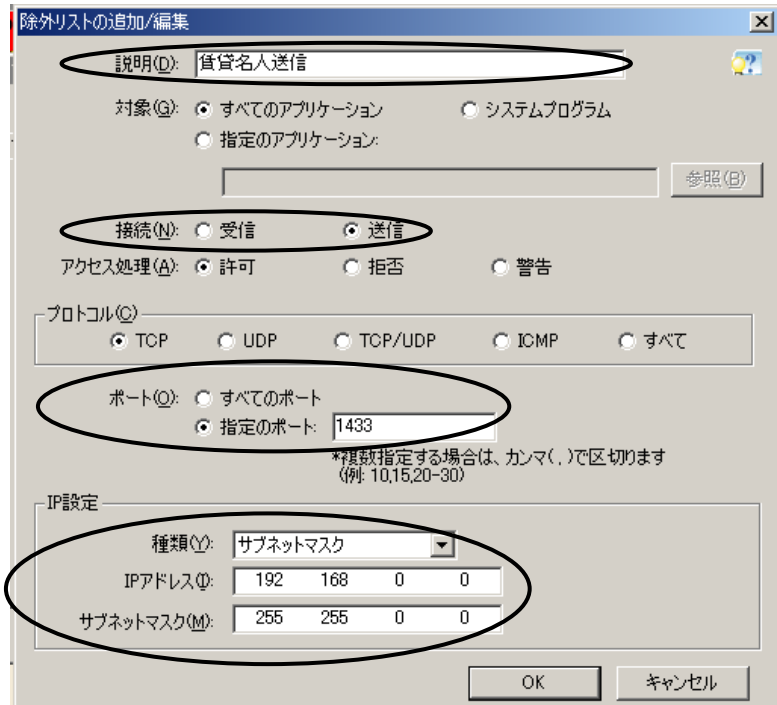

以上で設定が完了します。

## <span id="page-5-0"></span>■ 『ウィルスバスター2006 インターネットセキュリティ』の設定

タスクバーにあるカプセル剤のアイコンをダブルクリックし、「メイン画面」を起動します。

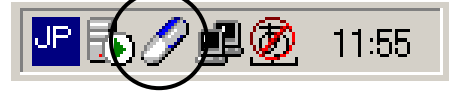

次のウィンドウが開きます。メニューより「不正侵入対策/ネットワーク管理」を立ち上げ てください。

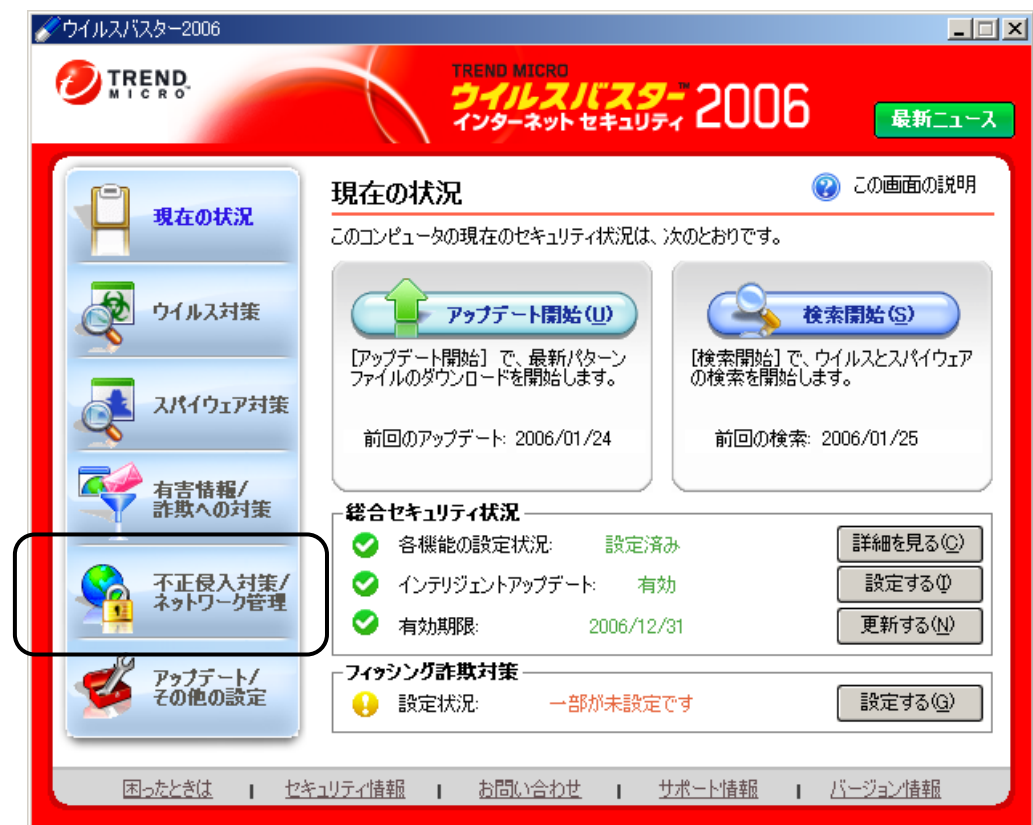

次の画面が表示されますので「パーソナルファイアウォール]ボタンを押してください。

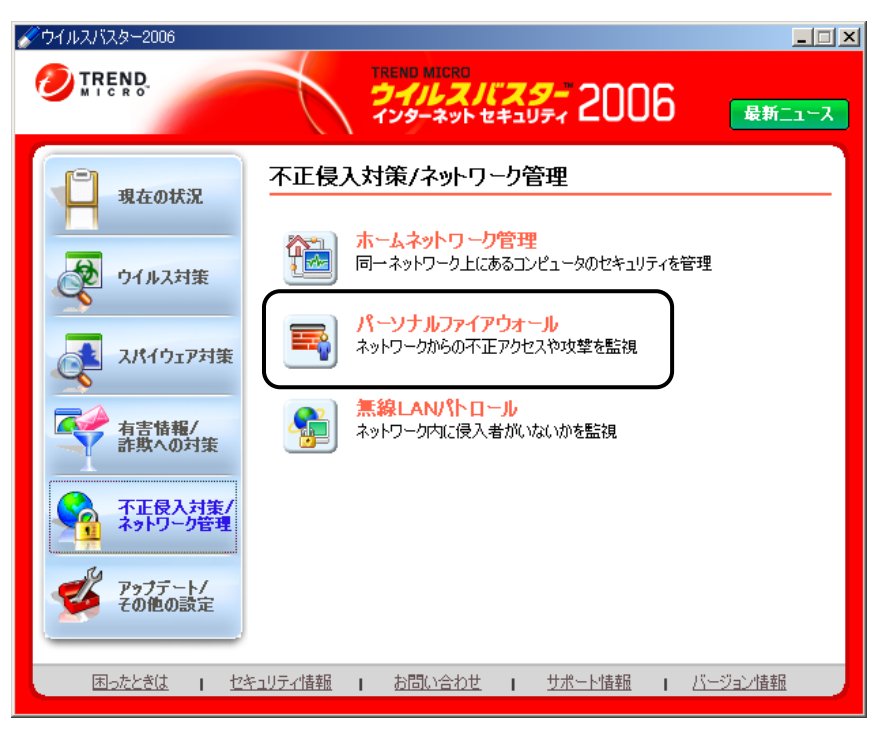

「プロファイルの設定」欄にて「現在のプロファイル」で選択されているプロファイル(左 側に <a>
<a>
<a>
<a>
<a>
<a>
<a<br />
<a<br />
<a<br />
<a<br />
<a<br />
<a<br />
<a<br />
<a<br />
<a<br />
<a<br />
<a<br />
<a<br />
<a<br />
<a<br />
<a<br />
<a<br />
<a<br />
<a<br />
<a<br />
<a<br />
<a<br />
<a<b ボタンを押します。

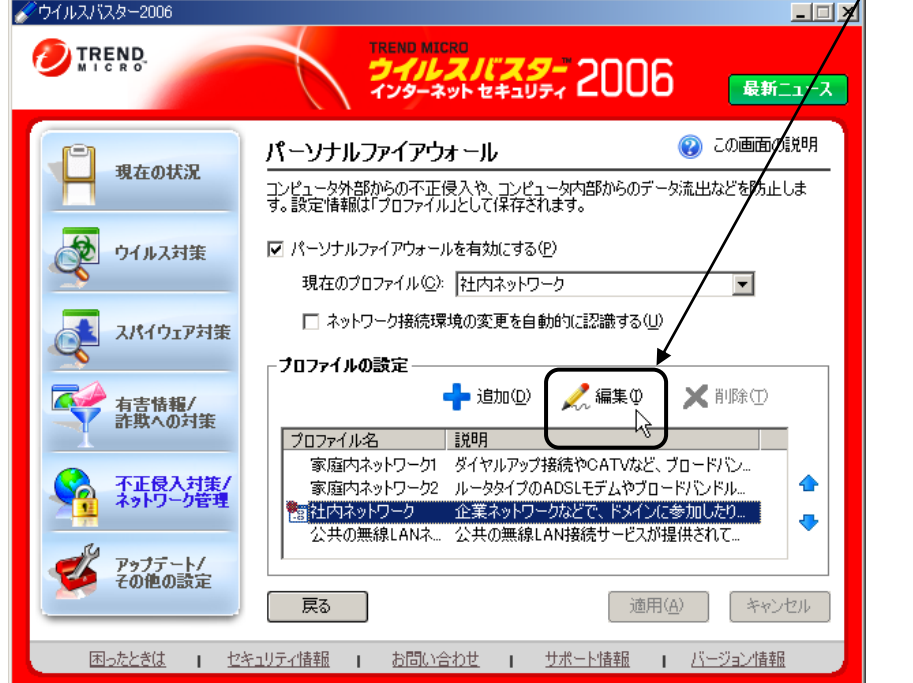

「プロファイルの設定」ウィンドウが開きます。「例外ルール」タブを選択してください。

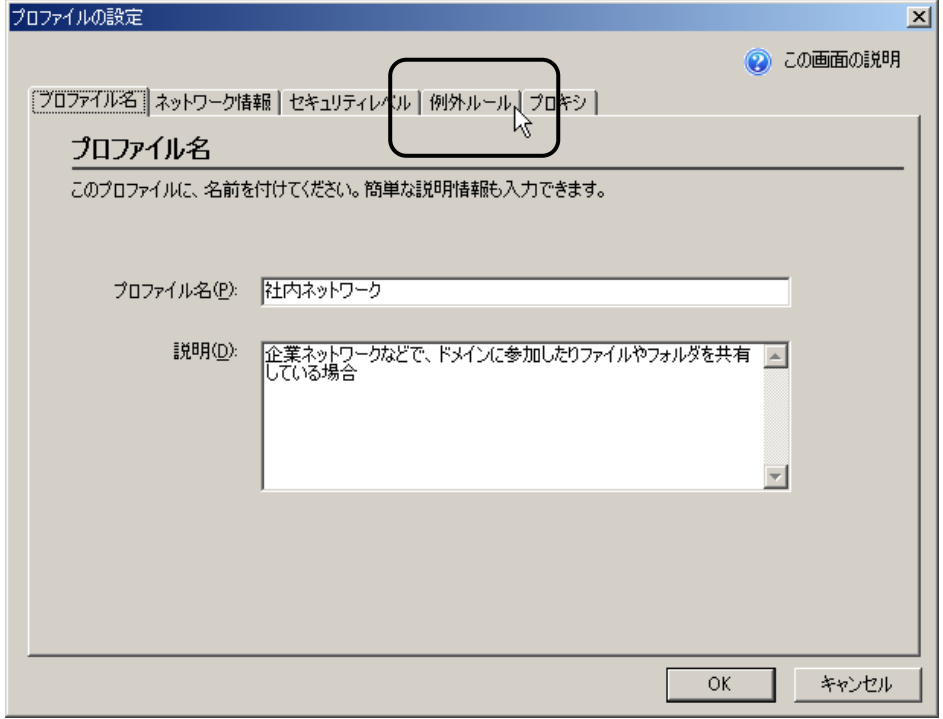

[追加(D)]ボタンを押しますと、例外ルール編集画面が開きます。

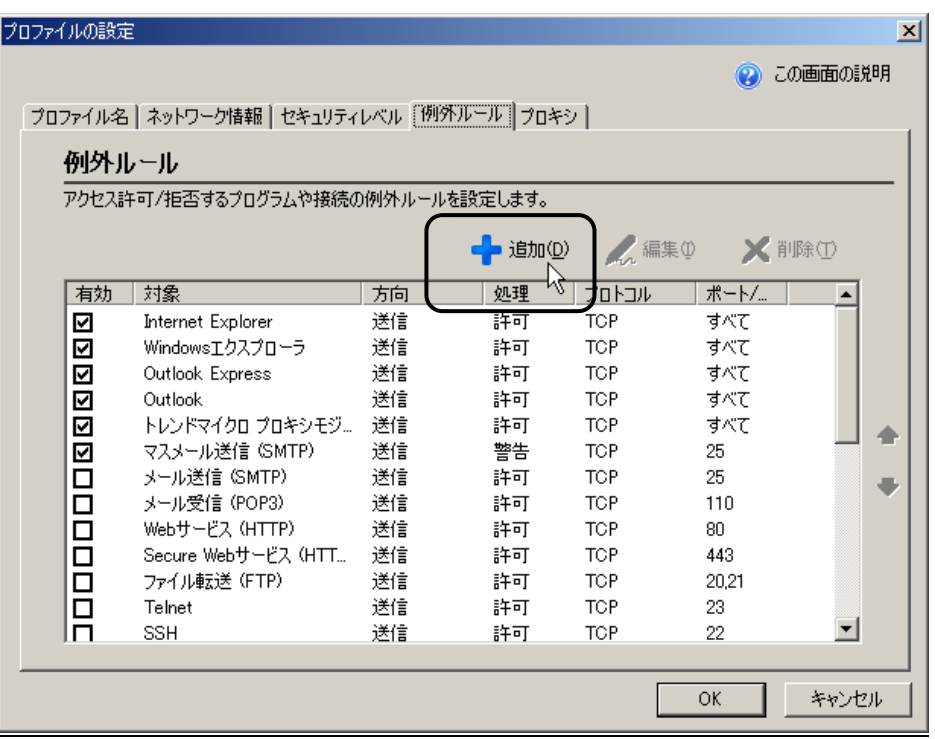

例外ルール編集ウィンドウで「 受信の設定 」を行います。設定内容は以下のとおりです。

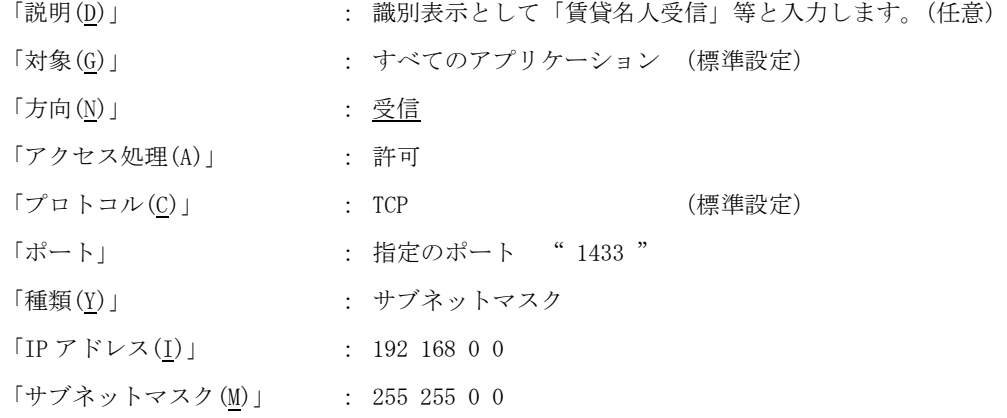

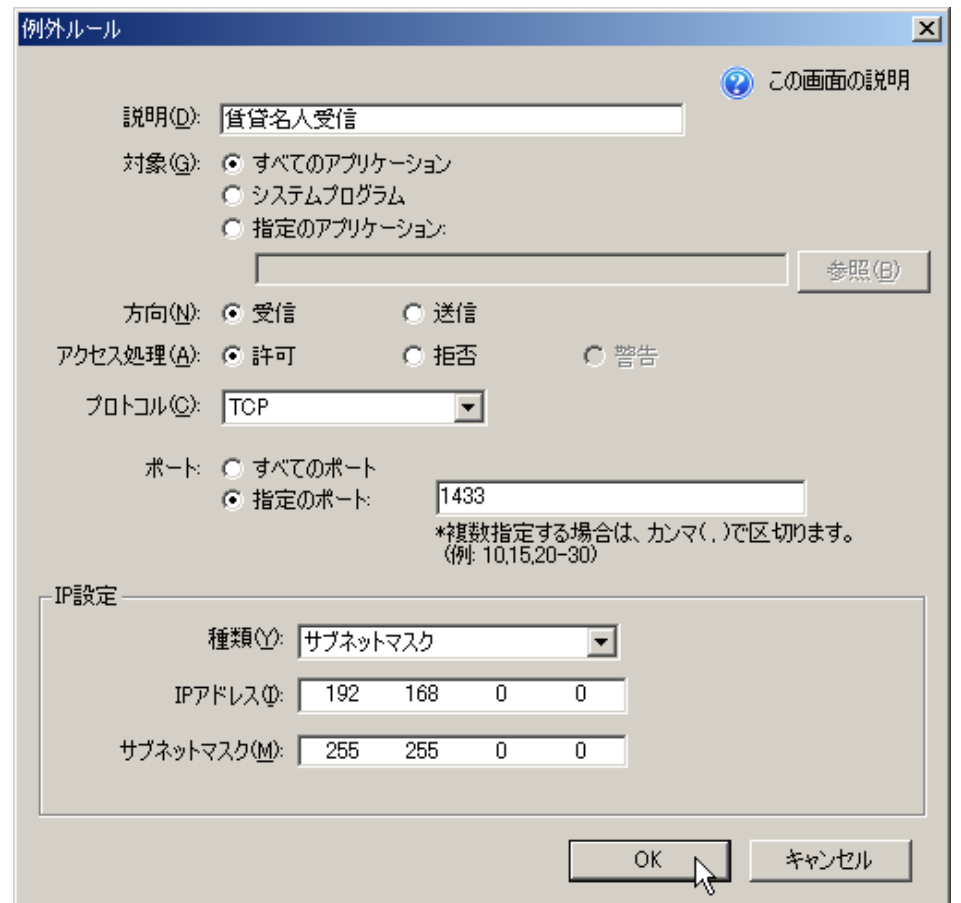

「OK」ボタンをクリックしてください。「プロファイルの設定」画面へ戻ります。続いて 送信の設定を行いますので再度「追加」ボタンをクリックしてください。

受信の設定と同様の手順で「送信の設定」を行います。

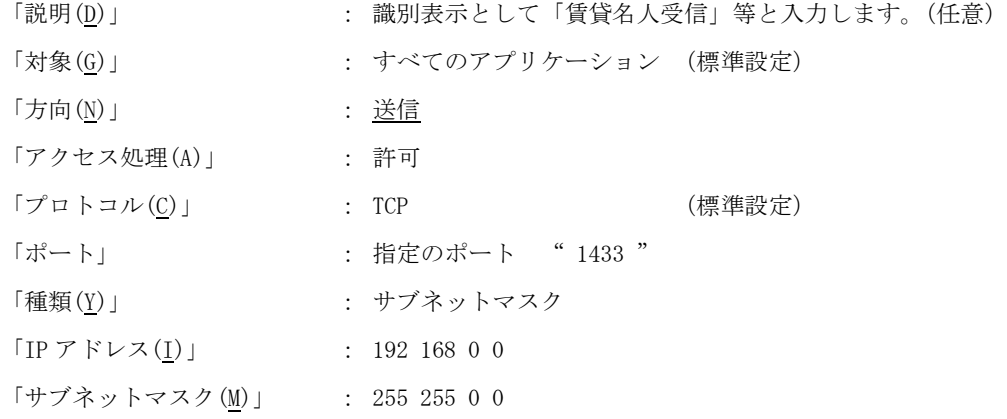

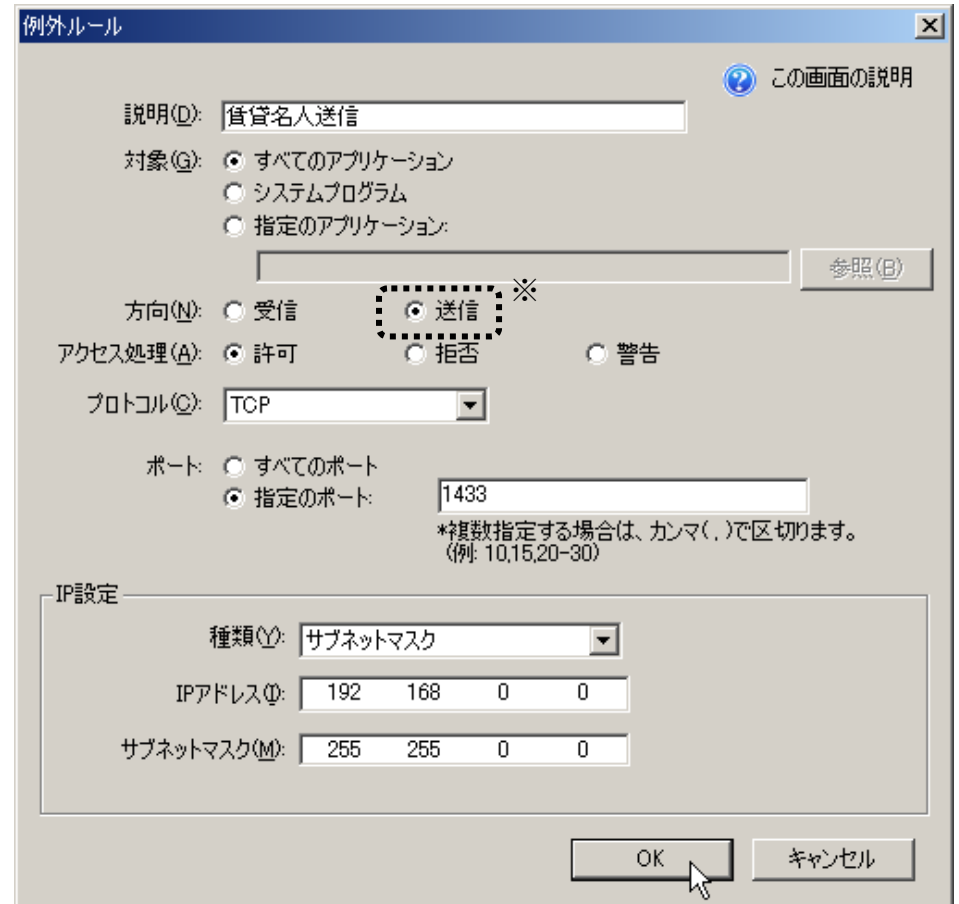

設定が終わりましたら「OK」ボタンをクリックします。

追加した 受信の設定、送信の設定 が表示されていることをご確認ください。

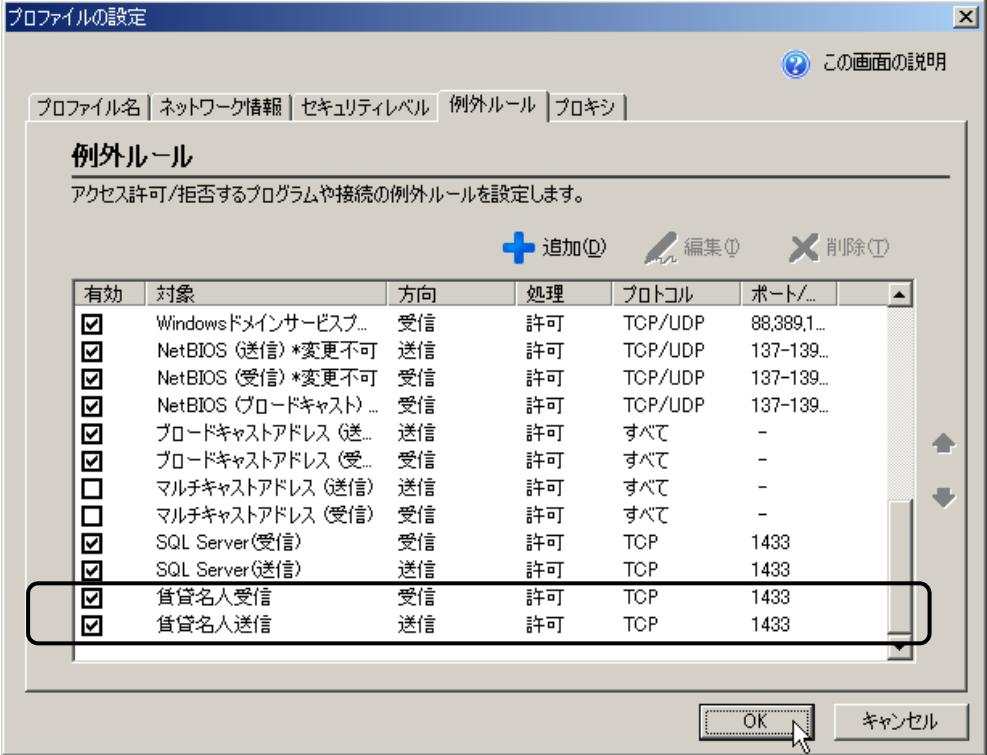

以上で設定は完了です。

## <span id="page-11-0"></span>■ 『ウィルスバスター2007 インターネットセキュリティ』の設定

タスクバーにあるカプセル剤のアイコンをダブルクリックし、「メイン画面」を起動します。

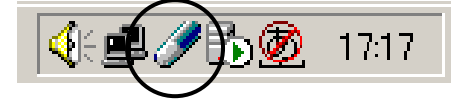

メニューから[不正進入対策/ネットワーク管理]を開きます。

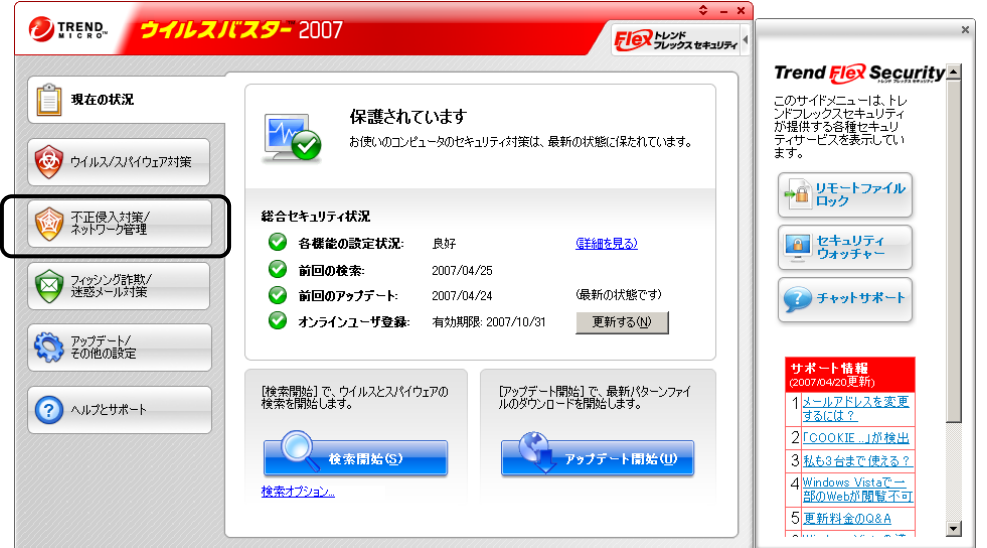

次の画面が表示されますので「パーソナルファイアウォール (F)」の [設定(S)] ボタン を押してください。

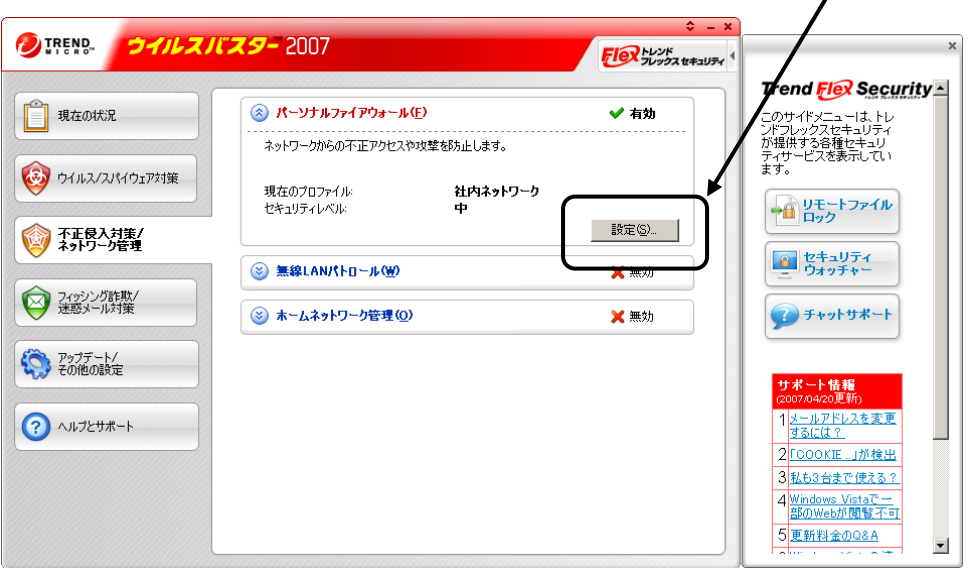

「現在のプロファイル」を選択し、[編集 (I)] ボタンを押します。

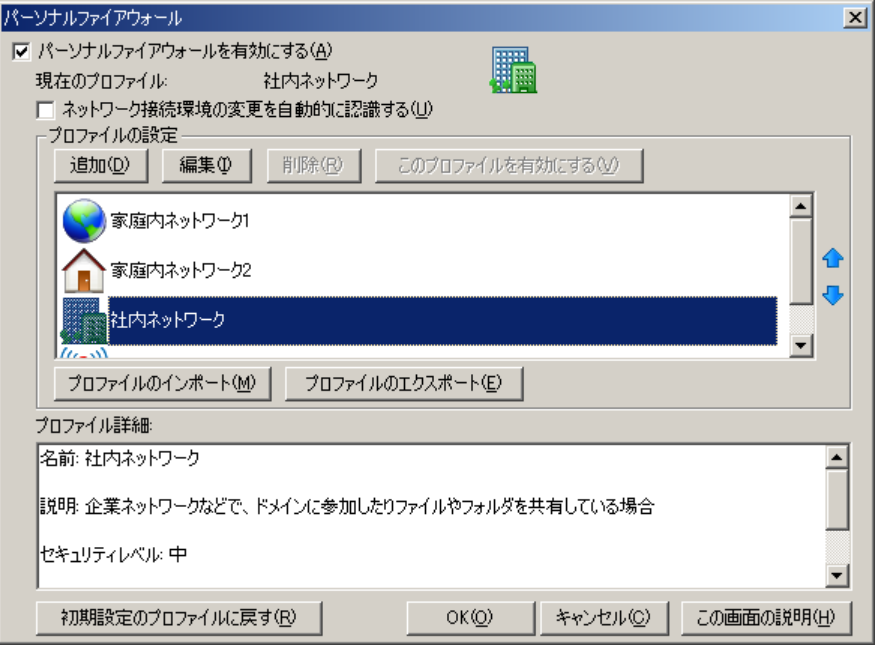

「プロファイルの設定」ウィンドウが開きます。「例外ルール (プロトコル)」タブを選択<br>してください。 してください。

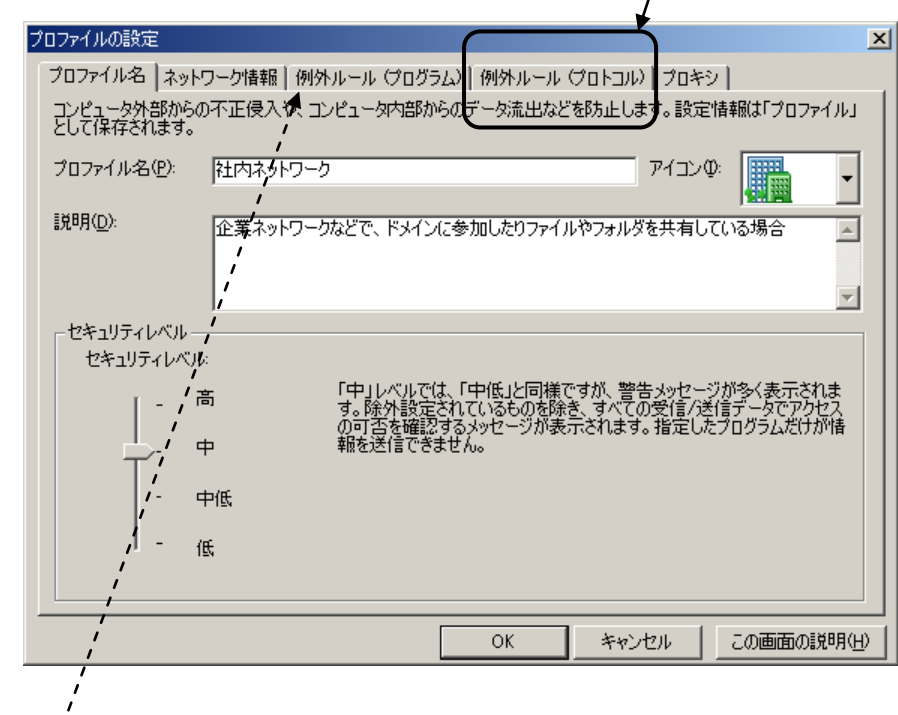

※「例外ルール (<u>プログラム</u>)」タブと混同されないようご注意ください。

次の画面が開きます。[追加 $(D)$ ]ボタンを押してください。

| プロファイルの設定                                        |          |    |            |            | $\vert x \vert$ |
|--------------------------------------------------|----------|----|------------|------------|-----------------|
| プロファイル名 ネットワプク情報 例外ルール(プログラム) 例外ルール (プロトコル) プロキシ |          |    |            |            |                 |
| アクセス許可/拒否するネットワークプロトコルのルールを設定し、不正な通信を監視できます。     |          |    |            |            |                 |
|                                                  |          |    |            |            |                 |
|                                                  |          |    |            |            |                 |
| 追加(D)<br>編集(I)                                   | 例外を解除(R) |    |            |            |                 |
| 1827<br>化沉<br>光下系                                | 方向       | 処理 | プロトコル      | ポート/…      |                 |
| マスメール送信 (SMTP)<br>☑                              | 送信       | 警告 | <b>TCP</b> | 25         |                 |
| □<br>メール送信 (SMTP)                                | 送信       | 許可 | <b>TOP</b> | 25         |                 |
| $\Box$<br>メール受信 (POP3)                           | 送信       | 許可 | <b>TCP</b> | 110        |                 |
| Webサービス (HTTP)                                   | 送信       | 許可 | <b>TCP</b> | 80         |                 |
| 0<br>0<br>0<br>Secure Webサービス (HTT 送信            |          | 許可 | <b>TCP</b> | 443        |                 |
| ファイル転送プロトコル (FTP)                                | 送信       | 許可 | <b>TCP</b> | 20.21      |                 |
| ά<br>Telnet                                      | 送信       | 許可 | <b>TCP</b> | 23         | Ð               |
| $\Box$<br><b>SSH</b>                             | 送信       | 許可 | <b>TCP</b> | 22         |                 |
| ☑<br>DNS                                         | 送信       | 許可 | TOP/UDP    | 53         |                 |
| $\Box$<br>Network News Transfer P                | 送信       | 許可 | TCP        | 119        |                 |
| ✔<br>AOL接続(送信)                                   | 送信       | 許可 | <b>TCP</b> | 5190.13.   |                 |
| ☑<br>AOLブラウザ TfepFinder 送信                       |          | 許可 | <b>UDP</b> | 7427       |                 |
| Windowsドメインサードスプーー 送信<br>ø                       |          | 許可 | TOP/LIDP.  | 881353     |                 |
| $\blacksquare$                                   |          |    |            |            |                 |
|                                                  |          |    |            |            |                 |
|                                                  |          | OK | キャンセル      | この画面の説明(H) |                 |

例外ルール編集画面が開きます。

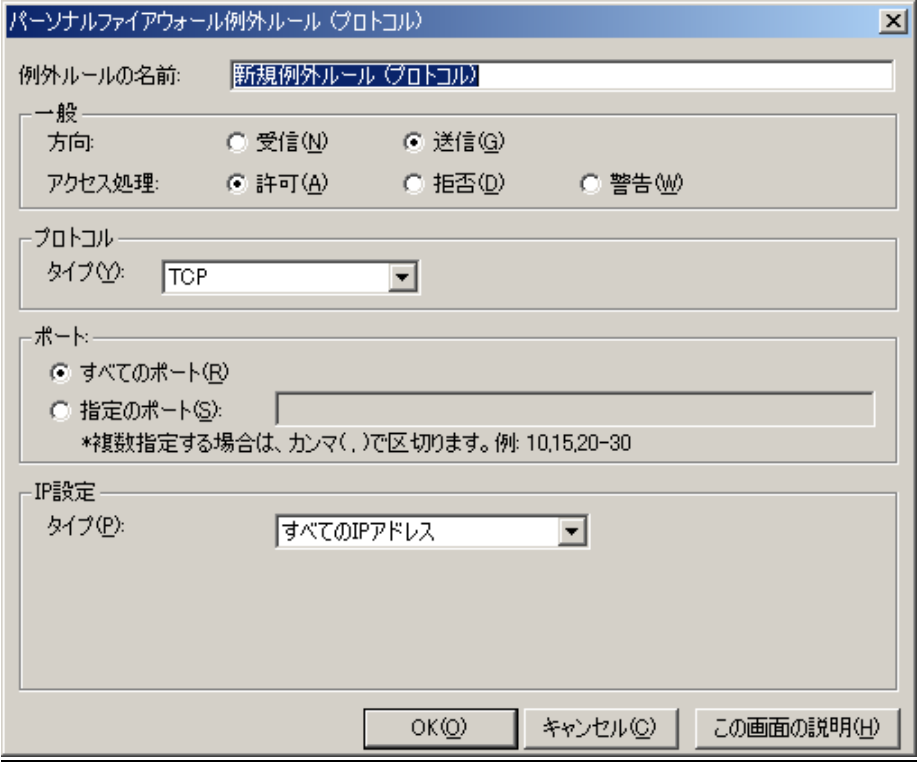

まず、「受信の設定」を行います。設定内容は以下のとおりです。

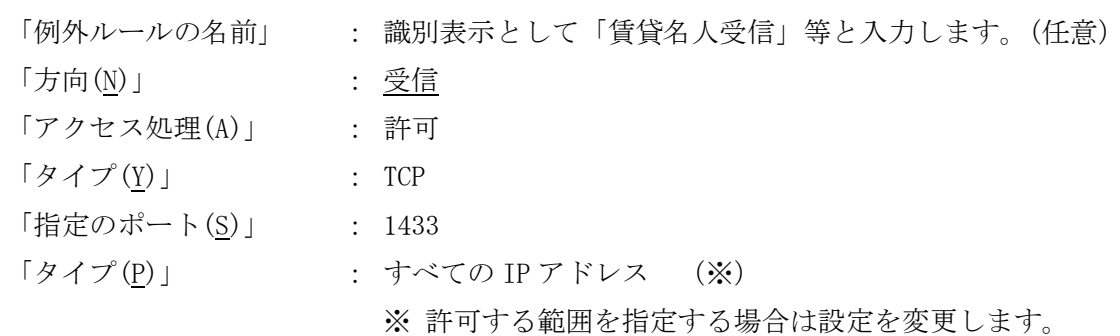

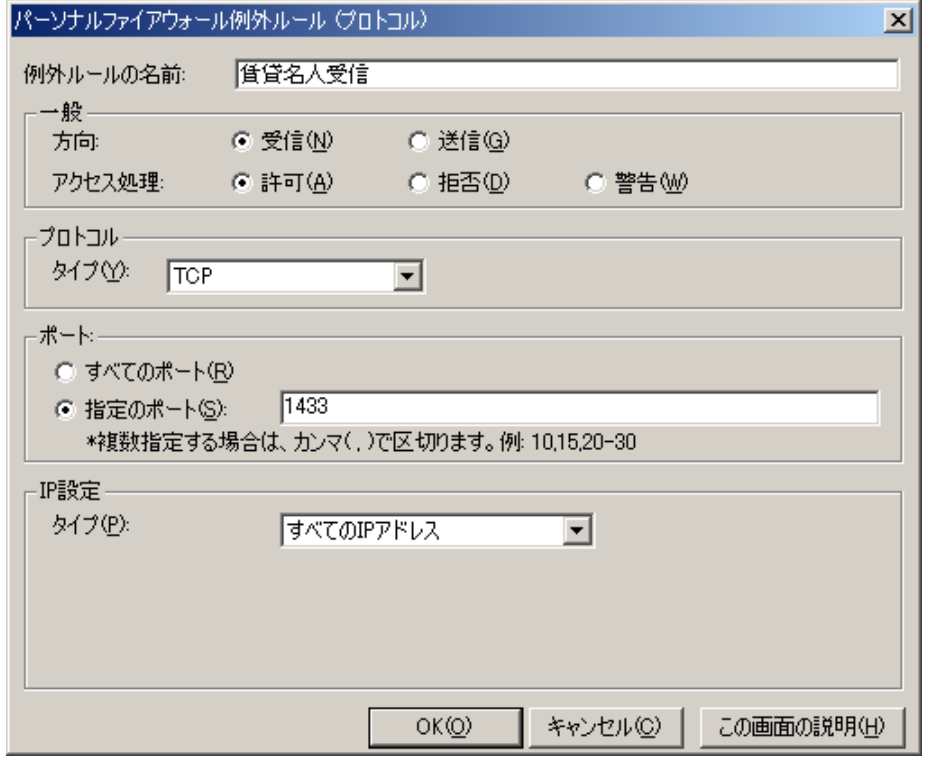

「OK」ボタンをクリックしてください。「プロファイルの設定」画面へ戻ります。続いて 送信の設定を行いますので再度「追加」ボタンをクリックしてください。

受信の設定と同様の手順で「送信の設定」を行います。

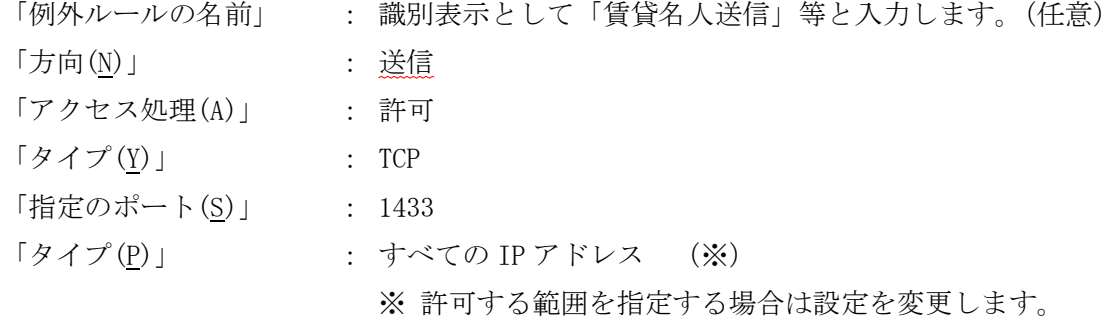

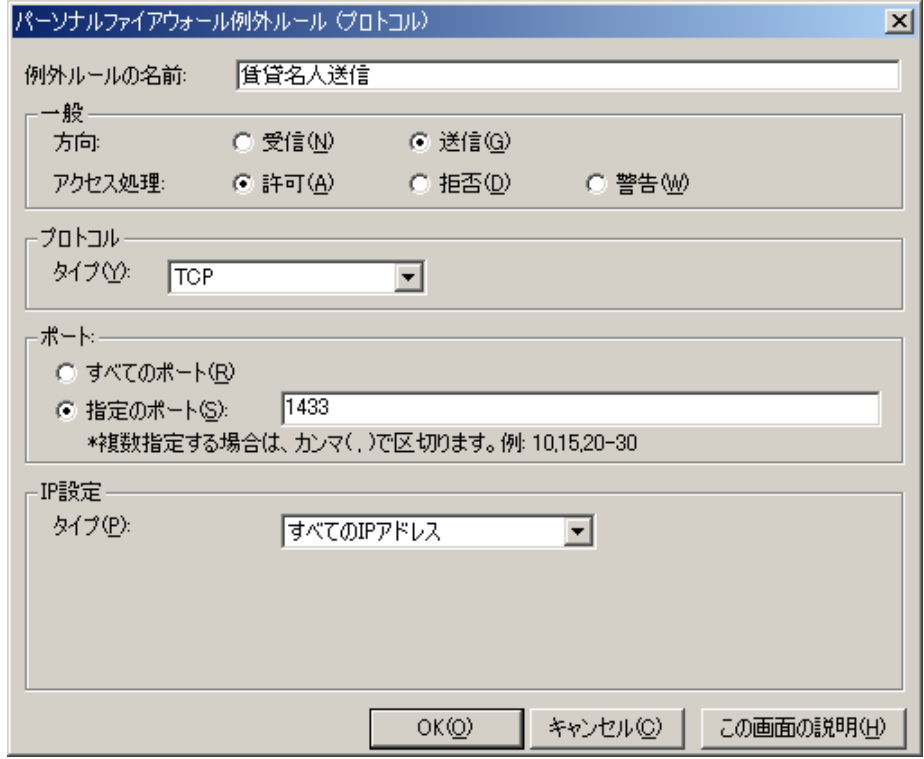

設定が終わりましたら「OK」ボタンをクリックします。

「プロファイルの設定」画面に戻ります。追加した「受信の設定」、「送信の設定」が表示 されていることをご確認ください。

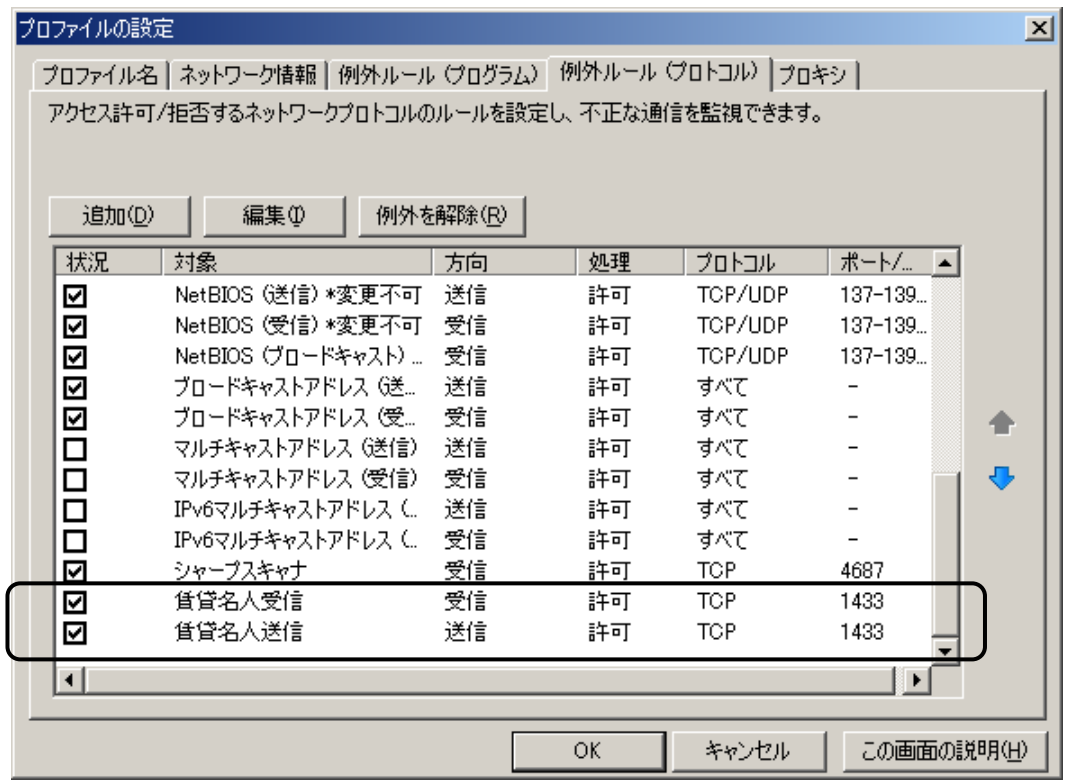

以上で設定は完了です。